# សេចក្តីណែនាំចាប់ផ្តើមរហ័សសម្រាប់អ្នកថែទាំដោយប្រើ ewie កម្មវិធីទូរសព្ទដែលបានធ្វើបច្ចុប្បន្នភាពនៅខែមេសា ឆ្នាំ 2022

## កម្មវិធីទូរសព្ទ <mark>evvie</mark>

គឺមាំវិធីថ្មីមួយដើម្បីកត់ត្រាពេលវេលាដែល អ្នកធ្វើការដាមួយអ្នកចូលរួម។ វ៉ាជីសាម៣ និងរហ័សដែលនឹងធ្វើឱ្យប្រាកដថាពេលវេ លដែលអ្នកធ្វើការត្រូវបានកត់ត្រាយ៉ាង ក្រឹមត្រូវ។ គោះធ្វើម្តងមួយដំហានៗដើម្បីរៀបចំកម្មវិ ធីឱ្យរួចរាល់ក្នុងការប្រើ និងកត់ត្រាវែនដំបូងរបស់អ្នក។

### **!ញយកកម&វធ( ី- iPhone ឬ iPad**

- 1. បើកកម្មវិធី App Store ។
- 2. ែសB ងរក "Evvie"
- 3. រកមើលកម្មវិធីដែលមានឈ្មោះ evvie រូបតំណាងកម្មវិធីគឺជាអក្សរ A ំពណ៌ខៀវដែលមានបន្ទាត់កោង។
- 4. ទាញយកកម្មវិធីដាក់ក្តុងឧបករណ៍រប ស់អ្នក។

#### **!ញយកកម&វធ( ី- ឧបករណ៍Android**

- 1. បើកកម្មវិធី Google Play ។
- 2. ស្វែងរក "Evvie"
- 3. រកមើលកម្មវិធីដែលមានឈ្មោះ evvie រូបតំណាងកម្មវិធីគឺជាអក្សរ A ពណ៌ខៀវដែលមានបន្ទាត់កោង។
- 4. ទាញយកកម្មវិធីដាក់ក្តុងឧបករណ៍រប ស់អ្នក។

ឥឡូវនេះអ្នកមានកម្មវិធីហើយ អ្នកគ្រៅមន្លនងាស្រេចក្នុងការចាប់ផ្តើម កត់ក្រាពេលវេលាដែលអ្នកបានធ្វើការ។

#### FMS Provider

គួរតែផ្ញើអ៊ីមែលអំពីសេចក្តីណែនាំទៅអ្នករួ ចំហើយសម្រាប់ការដំឡើងកំណនី FMS

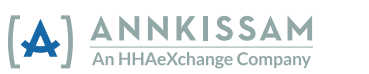

One របស់អ្នក។ អ្នកត្រូវមានឈ្មោះអ្នកប្រើ និងពាក្យលម្អាត់

**FMS**One<sup>្រើ</sup>ម្បីប្រើកម្មវិធីទូរសព្ទ <mark>evvie</mark>។ ប្រសិនបើអ្នកមិនទាន់បានរៀបចំការឡូក ចូល  $\mathsf{FMS}$ Oneរបស់អ្នកនៅឡើយទេ សូមពិនិត្យមើលសន្លឹកសេចក្តីណែនាំសម្រា ប់ធ្វើវា មុនពេលអ្នកព្យាយាមចូលកម្មវិធីទូរសព្ទ

#### evvie។ កមវិធីនេះដំណើរការដូចគ្នាសម្រាប់ទាំងឧ បករណ៍Apple និង Android ។

## $\overline{\phantom{a}}$ ការទូរកចូលក្នុងកម្មវិធី

- 1. เบ็<del>กกับ</del>ริ๊ตี้ฯ
- 2. ចុចលើប៊ូតុងពណ៌ខៀវ FMSOne។
- 3. ឧបករណ៍របស់អ្នកនឹងនាំអ្នកទៅកាន់ ទំព័រចូល។ បញ្ញូលអ៊ីមែល និងពាក្យសម្ងាត់  $\mathsf{FMS}$ One បន្ទាប់មកចុចឡកចូល។
- 4. ឥទ្ធានេះអ្នកគួរកែបានចូល ហើយរួចរាល់ដើម្បីចាប់ផ្តើមវេន!

### **3រ<ប់េផ@Aមេវន**

<mark>នៅពេលដែលអ្នកបានចូល</mark> អេក្រង់ដំបូងដែលអ្នកឃើញគួរតែងាបញ្ជី អAកចូលរមួ ែដលអAកេធB7CរឱQ។ អាចមានមនុស្សកៃម្នាក់ក្តុងបញ្ជី ឬអ្នកអាចមានពីរបីនាក់។

- 1. ចុចលើឈ្មោះមនុស្សដែលអ្នកកំពុងធ្វើ ការឱ្យថ្ងៃនេះ។
- 2. នៅផ្នែកខាងក្រោមនៃអេក្រង់មានប៊ូ តុងពណ៌េខ]វ "**Start Shift**" (បì âរេវន)។ ចចទីនោះ។
- 3. អ្នកក្រូវបញ្ជាក់ថាអ្នកបានជ្រើសរើសម នុស្សគ្រឹមត្រូវ ប្រសិនបើអ្នកបានធ្វើសូមចុច

**បាទ/ចាស**។ ប្រសិនបើអ្នកមិនបានទេ ចុច **េទ**។

4. ប្រសិនបើអ្នកចុចបាទ/ចាស evvie បានចាប់ផ្តើមកត់ត្រាការវេនរបស់អ្ន ករួចហើយ។ អ្នកអាចដាក់ឧបករណ៍របស់អ្នកទៅឱ្យ ឆ្លាយ ហើយក្រលប់មកវាវិញនៅពេលក្រោយ។

### **ការប**៣ប់វេន

មុនពេលអ្នកដាក់បញ្ញូនវេនរបស់អ្នក អ្នកនឹងត្រូវបញ្ឈល/ជ្រើសរើសព័ត៌មាន មួយចំនួនអំពីវែននៅក្នុងកម្មវិធី។

- 1. បើកកម្មវិធី។
- 2. ជ្រើសរើសលេខកុដសេវាកម្មពីបញ្ជី ។
- 3. ជ្រើសរើសលេខសម្គាល់ចុះឈ្មោះរប ស់អ្នកចូលរួមពីបញ្ជី។
- 4. ប្រសិនបើកម្រូវដោយកម្មវិធីរបស់ អ្នក សូមជ្រើសរើសលេខកូដ ADL ឬ Task

ណាមួយដែលអ្នកបានធ្វើការនៅ ថៃ្ងនេះ។

- 5. ចុច **End Shift** (បញ្ចប់វេន) នៅជ្រុងខាងស្តាំផ្នែកខាងលើនៃ េអ;កង់។
- 6. ចុច **End and Complete Shift** (បញ្ចប់ និងបំពេញវេនរួចវាល់) នៅលើផ្ទាំងលេចឡើង។
- 7. អ្នកនឹងឃើញសារវេនរបស់អ្នកត្រូវ បានរក្សាទុកដោយដោកជ័យ។

សូមអបអរសាទរ!

អ្នកបានកត់ត្រាការផ្លាស់ប្តូររបស់អ្នកជាមួ យកម្មវិធីទូរសព្ទ evvie ។